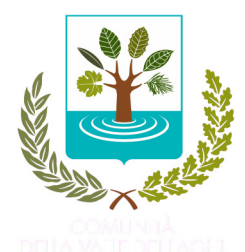

# **GESTIONE ASSOCIATA DELLE COMUNITÀ**

VALLE DEI LAGHI - VALLE DI CEMBRA - TERRITORIO VAL D'ADIGE Capofila Comunità della VALLE DEI LAGHI email: segreteria.istruzione@comunita.valledeilaghi.tn.it tel. 0461 340172

Prot. n. C16-5206/-01/09/2022 P\_26.6

AI GENITORI DI COGNOME NOME SCUOLA SCUOLA CLASSE CLASSE

### **INFORMATIZZAZIONE DEL SERVIZIO MENSA SCOLASTICA. NUOVO PORTALE GENITORI E PAGAMENTO DEL SERVIZIO.**

Con l'anno scolastico 2022/2023 il sistema di rilevazione delle presenze e di pagamento del servizio mensa si rinnova.

Dal sito

o tramite la App "MeetsFood"

**https://myportal.multiutilitycard.it**

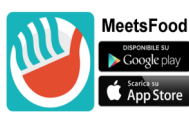

(icona dell'App "MeetsFood" scaricabile da Play Store per sistema operativo Android o da APP Store per sistema operativo IOS)

è possibile consultare la situazione aggiornata rispetto la frequenza in mensa dei propri figli iscritti al servizio, nonché procedere al pagamento dello stesso.

L'accesso al sistema avviene tramite credenziali personali inviate nei primi giorni di scuola SOLO tramite e-mail; si consiglia pertanto di controllare anche nella casella SPAM. A breve sarà possibile accedere anche mediante SPID o CIE (carta identità elettronica). Tali credenziali permettono di accedere sia al portale genitori https://myportal.multiutilitycard.it, sia all'app "MeetsFood".

Allo studente viene assegnato anche un codice personale **CODICE PAN** di 6 cifre da conservare: CODICE PAN che ha validità per l'intera durata del ciclo scolastico nel territorio della Gestione Associata.

Il servizio mensa è gestito in modalità prepagata a scalare. Il sistema prevede l'acquisto di un "credito mensa" con ricarica del borsellino elettronico personale, che sarà addebitato automaticamente ad ogni pasto consumato. Gli studenti possono accedere al servizio mensa **solo con il borsellino carico** . Il credito residuo può essere monitorato in ogni momento accedendo al portale o all'app.

Si chiede cortesemente di prestare massima attenzione alle modalità operative di seguito descritte poiché la collaborazione di ciascuno è indispensabile per una corretta gestione della procedura.

# *SERVIZI ALLE FAMIGLIE – PORTALE GENITORI o APP*

Collegandosi al portale https://myportal.multiutilitycard.it o all'app "MeetsFood" scaricabile gratuitamente dallo Store del proprio dispositivo, e identificandosi tramite le proprie credenziali personali è possibile verificare la situazione aggiornata relativa al proprio figlio/figli: dati anagrafici e di contatto, presenze in mensa, pagamenti effettuati, saldo, estratto conto, ecc. È inoltre possibile ricaricare il borsellino e scaricare l'attestazione della spesa per la dichiarazione dei redditi.

È importante verificare e tenere costantemente aggiornati, comunicandoli alla Segreteria della Scuola frequentata i dati di contatto (e-mail e numero di telefono di riferimento di tutti i responsabili) per agevolare lo scambio di informazioni tra l'Ente e la famiglia, come comunicazioni e avvisi, credito in esaurimento (servizio SMS ALERT), recupero password, ecc.

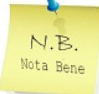

**A ciascun genitore/responsabile sono assegnate proprie credenziali personali**; verificare di aver comunicato alla Segreteria dell'Istituto frequentato i dati di contatto di tutti gli adulti di riferimento del bambino/ragazzo.

In caso di smarrimento delle credenziali di accesso è possibile provvedere al recupero in autonomia mediante l'opzione "Recupero password" da portale https://myportal.multiutilitycard.it o "Richiedi accesso" da app "MeetsFood". Andranno inseriti l'indirizzo e-mail e il numero di cellulare associati all'utente (adulto) e il codice PAN assegnato all'alunno. Continuare premendo sul tasto "Richiedi Accesso".

# *PER LO STUDENTE – ACCESSO ALLA MENSA*

È innanzitutto necessario scaricare l'applicazione "AlumniMeetsFood" per smartphone e tablet dallo Store del proprio dispositivo.

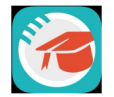

(icona dell'App "AlumniMeetsFood" scaricabile da Play Store per sistema operativo Android o da APP Store per sistema operativo IOS)

Ad avvenuta installazione della App:

**1)** inserire le credenziali personali nella schermata di login

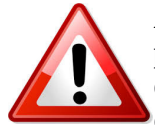

**ATTENZIONE:** le credenziali di accesso non sono le stesse del portale genitori, ma sono **personali dello studente**. Valutare l'opportunità di comunicare alla Segreteria scolastica i dati di contatto del ragazzo/a (e-mail e numero di cellulare) al fine dell'autonomo recupero delle credenziali.

Nella parte in alto della schermata compaiono i dati dello studente e il **SALDO costantemente AGGIORNATO.**

#### **2)** Tenendo conto che:

- il bollino blu indica le giornate dove è possibile accedere al servizio,

- il bollino arancione indica che il pasto è stato prenotato,
- il bollino verde indica che il pasto è stato consumato,

selezionare la giornata in cui si intende consumare il pasto (giorno con bollino blu), cliccare sul tasto "prenota"; il sistema propone la scelta del "punto mensa" e della "fascia oraria" abilitate.

**3)** Premere il tasto "conferma", al quale seguirà il messaggio di "Prenotazione confermata".

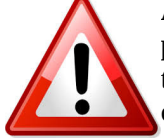

**ATTENZIONE**: **l'addebito del borsellino elettronico avviene al momento della prenotazione** del pasto. È tuttavia generalmente possibile annullare la prenotazione mediante il tasto "disdici" entro le ore 12.00 della giornata per cui è stato prenotato il pasto, con conseguente riaccredito dell'importo. **Seguiranno eventuali specifiche indicazioni in relazione all'organizzazione di ciascun Istituto.**

**4)** A conferma della prenotazione, il calendario presenterà la giornata di interesse con bollino arancione; cliccare sulla giornata di prenotazione per visualizzare il QrCode valido solo per quella prenotazione (non utilizzabile più volte) e che identifica in maniera univoca l'utente e la selezione (giorno e luogo) effettuata. Si vedano le immagini di seguito.

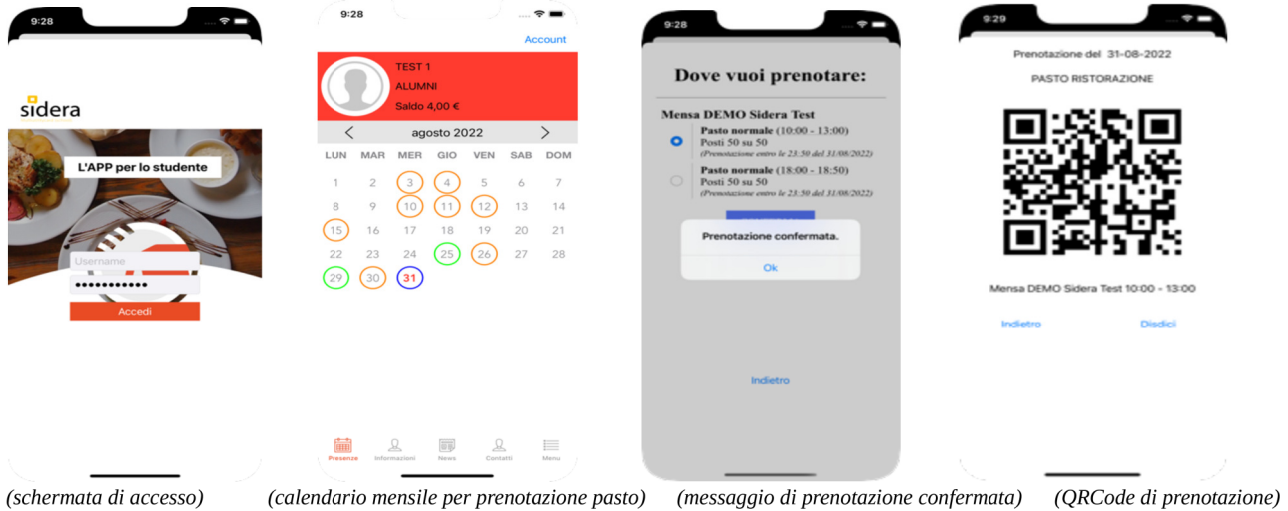

Il QRcode può essere fotografato, stampato o salvato sul proprio telefono e dovrà successivamente essere esibito all'operatore della mensa o al personale del ristorante ai fini del riconoscimento.

Nel corso dell'anno scolastico saranno attivate convenzioni con ristoranti situati in città; si consiglia pertanto di consultare periodicamente l'elenco aggiornato dei punti mensa/ristoranti convenzionati al link https://www.comunita.valledeilaghi.tn.it/Aree-Tematiche/Istruzione-e-Assistenza-scolastica/Servizio-di-Ristorazione-Scolastica/MENSA-ON-LINE/ACCESSO-ALLA-MENSA/Locali-convenzionati

## **PAGAMENTO DEL SERVIZIO – RICARICA DEL BORSELLINO**

Il servizio di ristorazione scolastica è gestito in modalità prepagata a scalare.

La ricarica del borsellino elettronico si effettua accedendo al portale genitori https://myportal.multiutilitycard.it o all'app "MeetsFood" con le proprie credenziali personali, SPID o CIE (carta identità elettronica).

#### *1) Dal portale genitori https://myportal.multiutilitycard.it*

La ricarica si effettua selezionando il nominativo dell'utente per cui si intende ricaricare il credito mensa, quindi selezionare la voce "Estratto Conto". Selezionando il tasto di colore verde in alto a destra con la dicitura "Ricarica", comparirà una schermata come quella riportata di seguito (Figura 1).

#### Seleziona una tipologia di pagamento

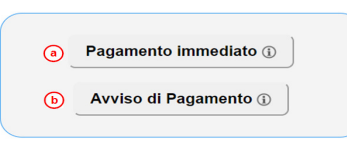

(Figura 1)

### *2) Dall'applicativo "MeetsFood"*

La ricarica si effettua selezionando il nominativo dell'utente per cui si intende ricaricare il credito mensa, quindi cliccando su "Estratto conto";

- per sistema operativo Android si prosegue selezionando i tre puntini in alto a destra. Dal menù a tendina selezionare l'opzione "Ricarica". Comparirà una schermata come quella riportata sopra (Figura 1).
- per sistema operativo iOS si prosegue selezionando "Opzioni", quindi "Ricarica Online". Comparirà una schermata come quella riportata sopra (Figura 1).

Le modalità di ricarica disponibili sono due:

**(a) Pagamento Immediato (on-line)** Selezionando l'opzione **Pagamento Immediato** verranno visualizzate le informazioni relative all'utente e al responsabile versante. È necessario verificare che i dati inseriti (dati utente, PAN, dati versante) siano corretti, modificare eventualmente l'indirizzo di posta elettronica e indicare l'importo che si vuole ricaricare.

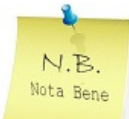

**Il pagamento potrà essere effettuato contemporaneamente per più figli**, indicando per ciascun utente l'importo desiderato, riducendo in tal modo gli oneri di commissione.

Successivamente premere il tasto "procedi con il pagamento".

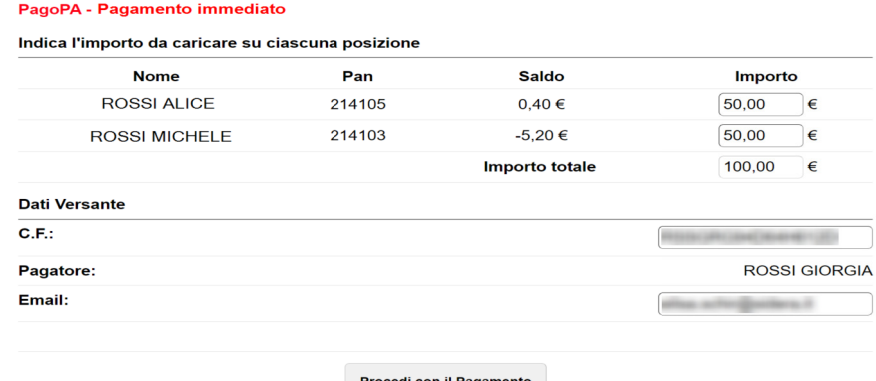

A questo punto l'utente sarà automaticamente indirizzato al Portale dei Pagamenti MyPay-PagoPa e identificato con i dati inseriti; dopo aver confermato i propri dati occorre scegliere tra "Entra con SPID", se si è in possesso di un account, oppure "Entra con la tua email", se si vuole accedere indicando solo il proprio indirizzo di posta. Successivamente sarà possibile scegliere tra le diverse modalità di pagamento:

- a. Carta di credito/debito
- b. Conto corrente (se il proprio istituto bancario non è presente nell'elenco proposto sulla prima pagina, selezionare la voce "*MyBank*"
- c. Altri metodi di pagamento

ATTENZIONE: Nel corso dell'operazione, il Portale Genitori si collegherà alla Piattaforma PagoPA; è pertanto necessario **non chiudere il Browser** fin tanto che non saranno terminate le operazioni di ricarica. Solo quando si ritornerà sulla pagina del Portale Genitori si potrà ritenere conclusa l'operazione.

**(b) Avviso di pagamento**. Selezionando l'opzione **Avviso di pagamento**, verrà generato un avviso di pagamento dell'importo desiderato, che potrà essere pagato online o sul territorio, presso ricevitorie, banche, poste o altri esercizi abilitati alla ricezione dei pagamenti PagoPa.

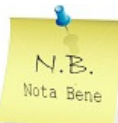

*SCOLASTICA .* 

**Il pagamento potrà essere effettuato contemporaneamente per più figli**, indicando per ciascun utente l'importo desiderato, riducendo in tal modo gli oneri di commissione.

È necessario verificare che i dati inseriti (dati utente, PAN, dati versante) siano corretti, indicare l'importo che si intende ricaricare, se si intende ricevere l'avviso di pagamento tramite email ed eventualmente correggere l'indirizzo di posta elettronica. Successivamente premere il tasto "Genera Avviso di pagamento".

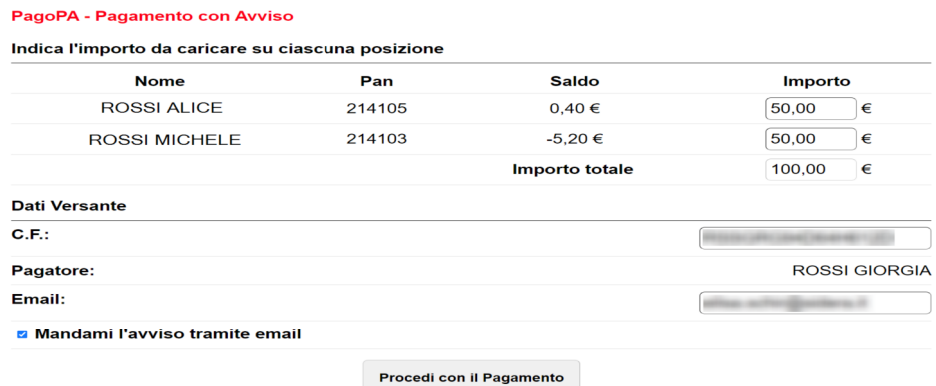

Il sistema consente anche di scaricare l'avviso di pagamento appena creato mediante il pulsante "Download". L'avviso di pagamento potrà essere stampato o salvato per procedere al pagamento entro la data indicata sul documento.

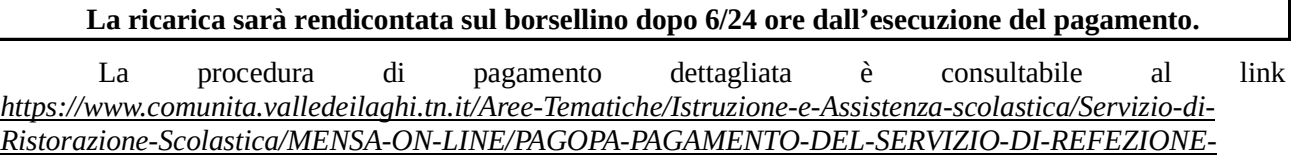

#### *CONTATTI*

Per eventuali chiarimenti contattare l'Ufficio Istruzione della Comunità della Valle dei Laghi al numero telefonico 0461 340172 (dal lunedì al venerdì 8.30-12.00, martedì e giovedì 14.00-16.30), mail segreteria.istruzione@comunita.valledeilaghi.tn.it o visitando il sito istituzionale all'indirizzo: http://www.comunita.valledeilaghi.tn.it